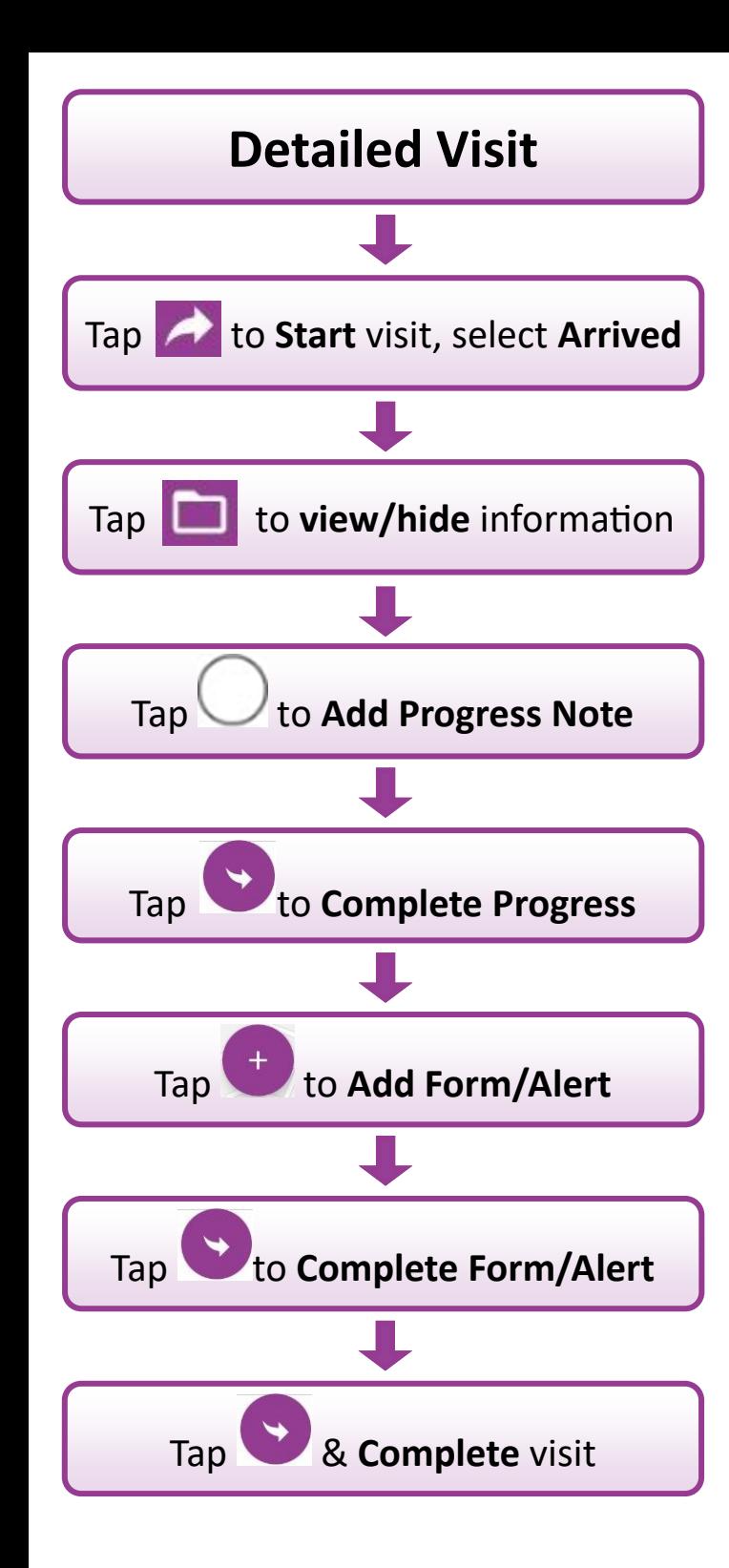

## **Useful Features Synchronise Visits** *Tap to force Total Mobile to synchronise visits with RiO.* **Visits List** *Displays a list of all booked visits for a user Tap to open the visit.* **E** Options *Tap to change Password, change visit display options and Sign Out.* **Locations & Maps** *Shows all visit locations on a map. Read More displays visit details. Detail opens the visit; Route gives directions.* **Maps** *Tap the Map within the visit get directions.* **Quick View of Allergies & Alerts** *Tap to view Allergies or Alerts recorded in RiO.* **Add or Remove Alerts** *Tap to view, add & remove Alerts.* **Folio** *Tap a tile or icon to show/hide Patient Summary Progress Notes, Appointment Summary, etc.* **Pausing & Resuming Visits** *When visit is active, tap & select On Hold. To resume visit, tap & select Resume.* **Inbox** *Tap to check visit Outcomes are recorded in RiO.* DSTT TM Phone QRG 2020 V1.2

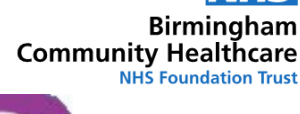

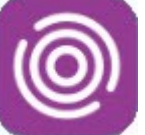

## Total Mobile

Android Smart Phone Quick Reference Guide

This guide will help you to:

- Start a Visit
- Record DNA's
- Book Follow Up Appointments
	- Record Visit Information

For help using the Total Mobile App contact: **Digital Skills Training Team** ITT@bhamcommunity.nhs.uk 0121 466 7212 For help with devices or network issues contact: **Service Support Team** 0121 466 7111

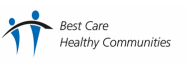

## **Total Mobile—How does it work?**

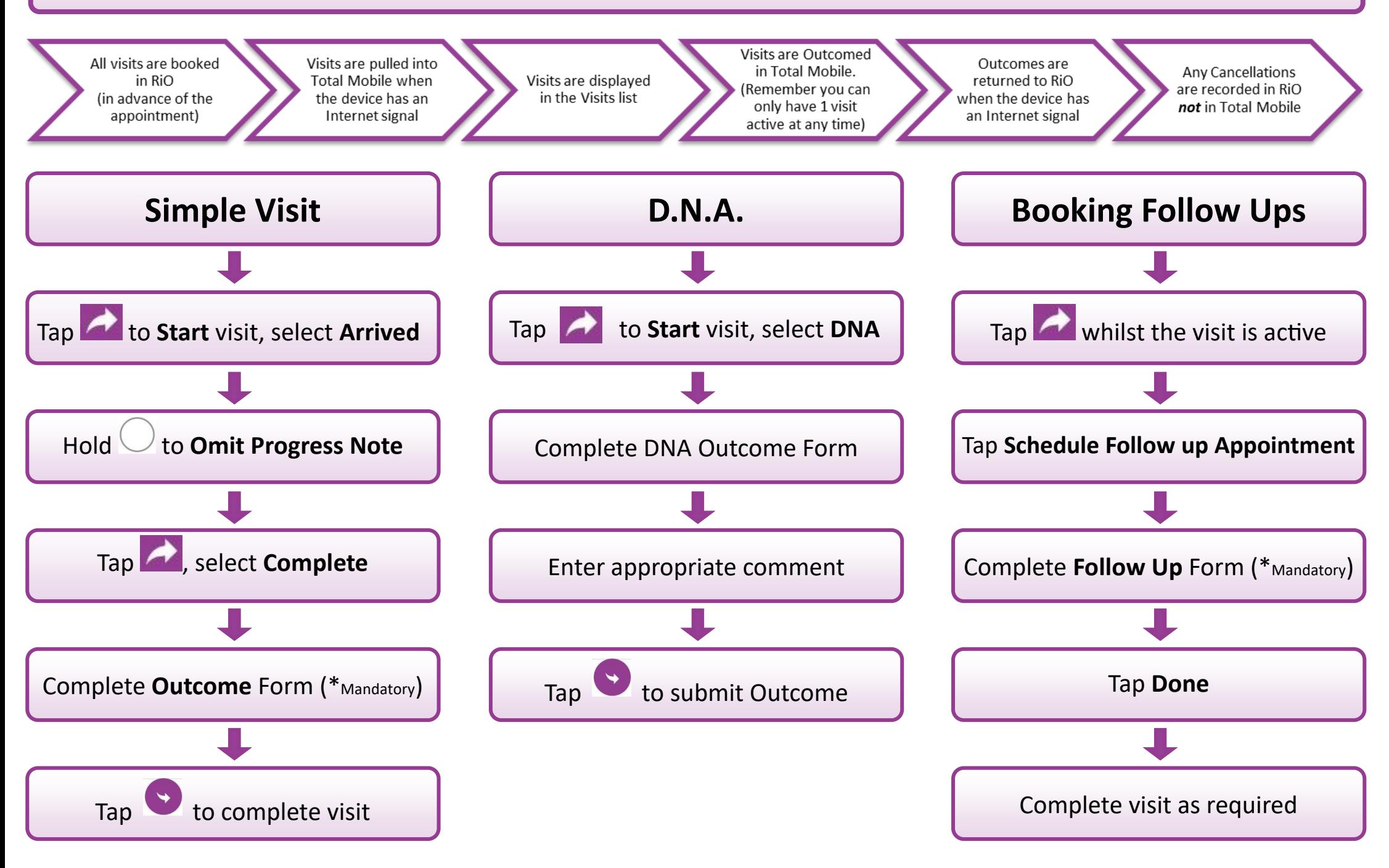